# **Quality Fuels Registration (OTAQREG)**

**Job Aid** 

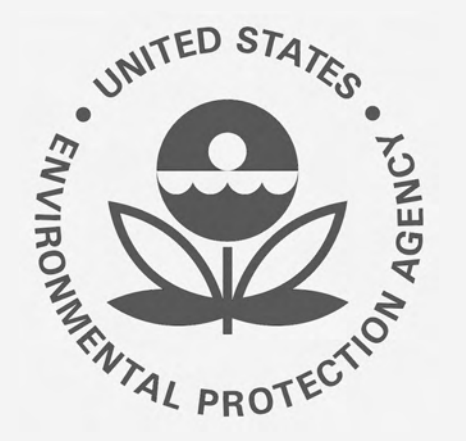

# Office of Transportation and Air **How to Register a Renewable Fuel Producer with an Associated Feedstock Aggregator**

This job aid is designed to provide a high-level overview of the process for updating your company registration from Initial Registration Submissions to Renewable Fuel Producer with an associated Feedstock Aggregator in OTAQREG.

# **Before you begin:**

- 1. You must have a Central Data Exchange (CDX) account
- 2. You must be logged into the CDX OTAQREG program service
- OTAQREG on behalf of the company for which 3. You must have the Company Editor role in you intend to perform this task
- 4. Your company must be registered with business activity Initial Registration Submissions

 For help with these steps, see the documentation on EPA's Fuels Registration, Reporting, and Compliance Help website:

[https://www.epa.gov/fuels-registration-reporting-and](https://www.epa.gov/fuels-registration-reporting-and-compliance-help)[compliance-help](https://www.epa.gov/fuels-registration-reporting-and-compliance-help)

# **Overview:**

- **[Update Company Program Type](#page-1-0)**
- [Facility Registrations: Add Facility](#page-7-0)
- [Facility Registrations: Facility Pathways](#page-15-0)
- [Facility Registrations: Feedstock Aggregator](#page-19-0)

# <span id="page-1-0"></span>**Update Company Program Type**

The following steps assume that your company is registered under the Initial Registration Submissions business activity.

If your Renewable Fuel Producer company is not yet registered, you must first register as Initial Registration Submissions. You may reference the below site for more details:

*How to Register a New Renewable Fuel Producer for the Renewable Fuels Standard (RFS): [https://www.epa.gov/fuels-registration-reporting](https://www.epa.gov/fuels-registration-reporting-and-compliance-help/how-register-new-renewable-fuel-producer-renewable)[and-compliance-help/how-register-new-renewable](https://www.epa.gov/fuels-registration-reporting-and-compliance-help/how-register-new-renewable-fuel-producer-renewable)[fuel-producer-renewable](https://www.epa.gov/fuels-registration-reporting-and-compliance-help/how-register-new-renewable-fuel-producer-renewable)* 

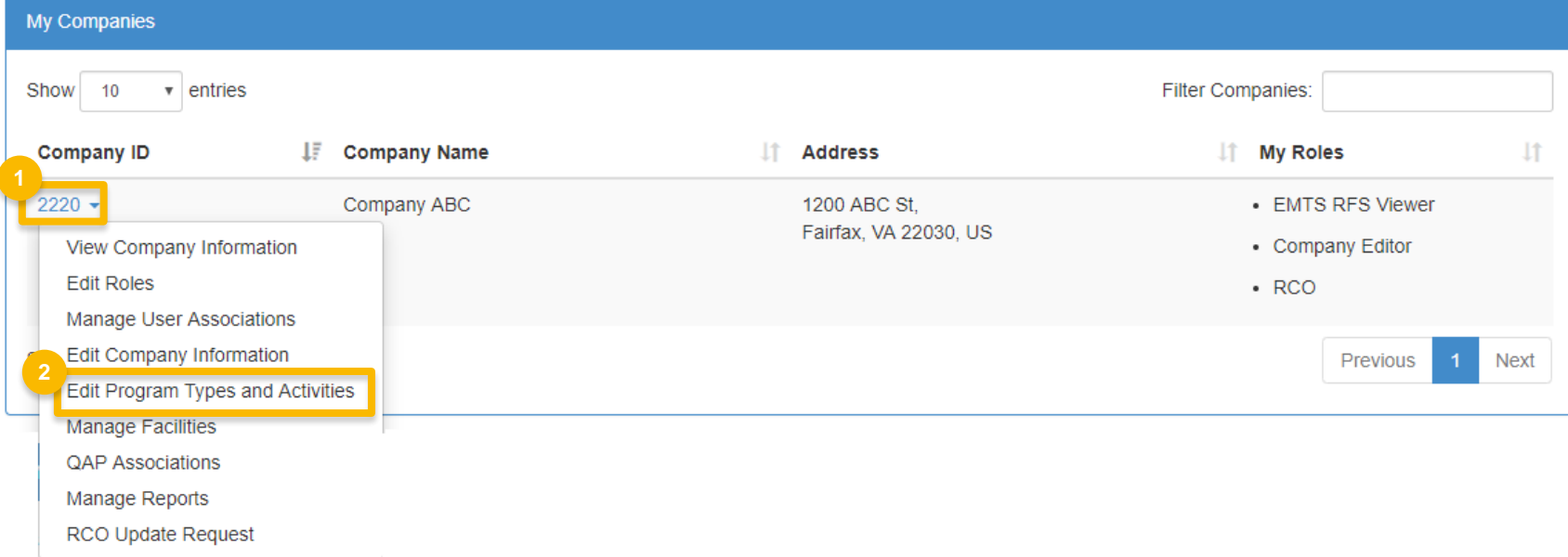

#### 1. Click the **Company ID**

2. Select **Edit Program Types and Activities**

### **Business Activities**

 3. Answer **No** to question "Are you required to submit Engineering Reviews (ER) via ER Webform and/or documents via DCFuels in order to register your company activities?"

#### *NOTE:*

 *This question is only answered Yes for the purpose of registering a company under business activity "Initial Registration Submissions".* 

 4. Answer **Yes** to question "Do you produce, import, export, provide feedstocks for, or otherwise handle Renewable Fuel or Biointermediate Products as defined under the Renewable Fuel Standard Program?"

*Steps continue on next slide…* 

#### Program Type and Business Activities

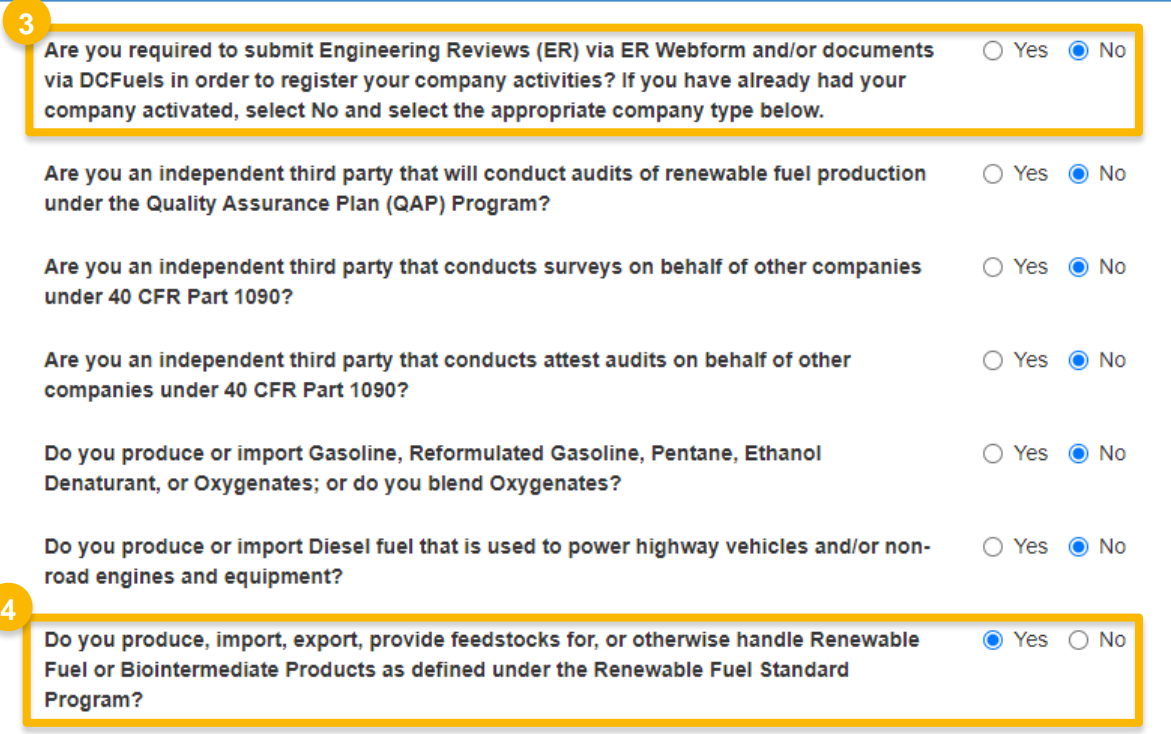

### **Business Activities**

5. Answer **Yes** to Renewable Fuel Producer

6. Click **Save & Continue** 

Do you produce, import, export, provide feedstocks for, or otherwise handle Renewable Fuel or Biointermediate Products as defined under the Renewable Fuel Standard Program?

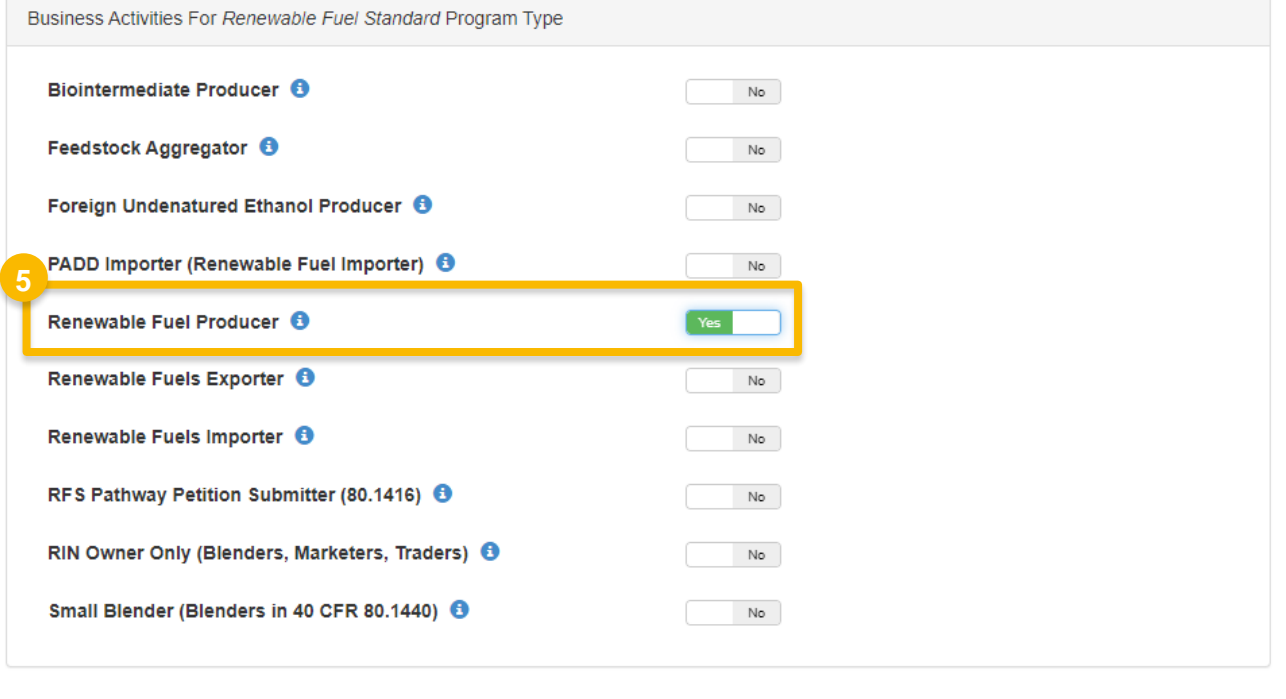

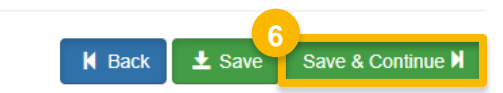

 $\bullet$  Yes  $\circ$  No

### **Foreign Bond Information**

- or operate any foreign facilities?" 7. Answer question "Does your company own
- 8. Click **Save & Continue**

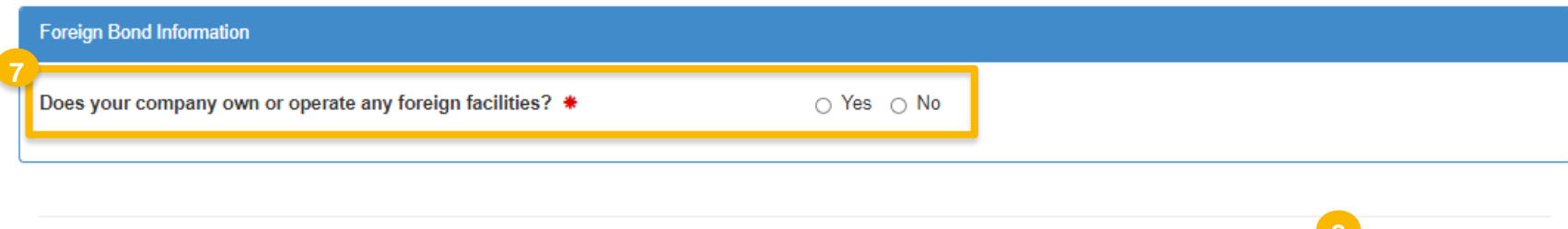

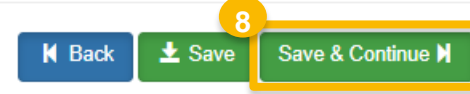

### **Attest Submission Information**

- 9. Answer **Yes** to question "Is this company required to submit one or more annual attest audit reports?"
- 10.Click **Save & Continue**

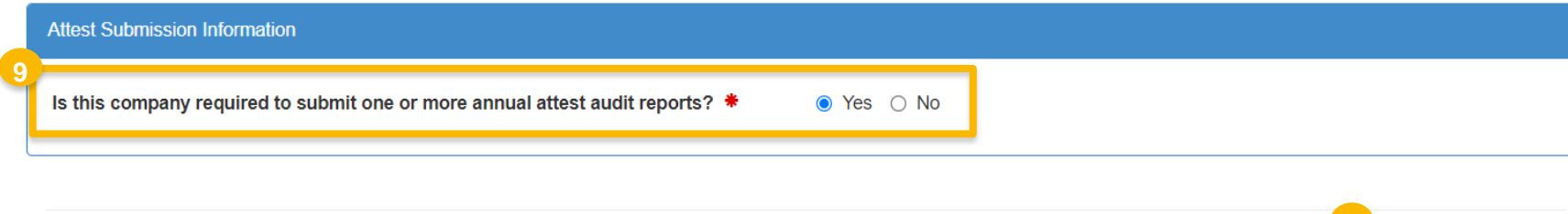

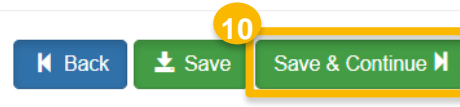

# **Part 79 Company Information**

11. Answer question "Is this company required to submit fuel and/or fuel additive information to comply with 40 CFR Part 79?"

12.Click **Save & Continue** 

#### *NOTE:*

 *If you would like to see a step-by-step walkthrough of the 40 CFR Part 79 Company Information portion of a New Company registration, please see steps 17-22 (slide 6) of the following job aid:* 

*How to Register a New Company Subject to 40 CFR Part 79 & 40 CFR Part 80 and/or 1090 in OTAQREG* 

*[https://www.epa.gov/fuels-registration-reporting-and](https://www.epa.gov/fuels-registration-reporting-and-compliance-help/register-or-update-fuel-or-fuel-additive-request)[compliance-help/register-or-update-fuel-or-fuel-additive-request](https://www.epa.gov/fuels-registration-reporting-and-compliance-help/register-or-update-fuel-or-fuel-additive-request)*  40 CFR Part 79 Company Information What To Do Each motor-vehicle gasoline, motor-vehicle diesel fuel, and fuel additive for either or both, is required to be registered under 40 CFR Part 79 and assigned a nine-digit product identifier. In an effort to end the use of paper forms 3520-12 and 3520-13 under 40 CFR Part 79, EPA is transitioning all fuel and fuel additive registrations to this online system. For fuel and fuel additive products that were assigned a nine-digit product ID prior to August 2020, the company that manufactures or imports the product must manage that product through a company that is registered in this online system. Is this company required to submit fuel and/or fuel additive information to comply ○ Yes ◉ No with 40 CFR Part 79?  $*$ **12 K** Back  $\pm$  Save Save & Continue

*Steps continue on next slide…* 

**11**

### <span id="page-7-0"></span>**Facility Registrations:**  Add Facility

13.Click **Add Facility** 

#### *NOTE:*

 *You must add a facility.* 

 *If you click Save and Review without adding a facility, a warning will appear.* 

 *You will not be able to submit the request until you complete this step.* 

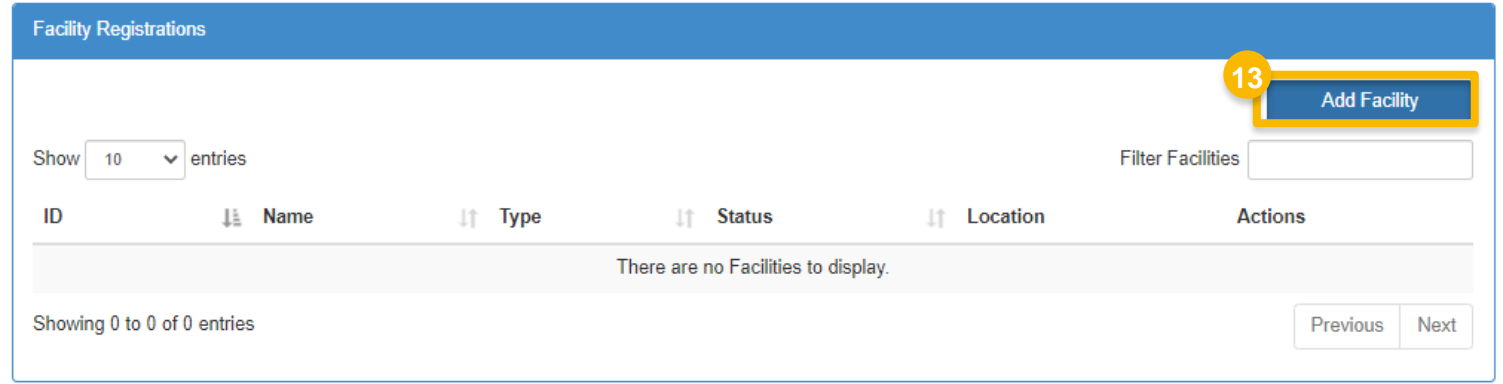

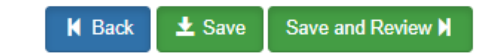

- 14.Enter facility information
- 15.Click **Search Facilities**

#### If facility is found:

- 16. Select appropriate facility
- 17. Click **Proceed with Selection**
- 18. Click **Save Selected Facility**
- Please proceed to step 25 *(skip to slide 13)*

#### $\overline{\phantom{0}}$ If the facility you're looking for is not found:

Please proceed to step 19 *(next slide)* 

**<sup>18</sup>** *Steps continue on next slide…* 

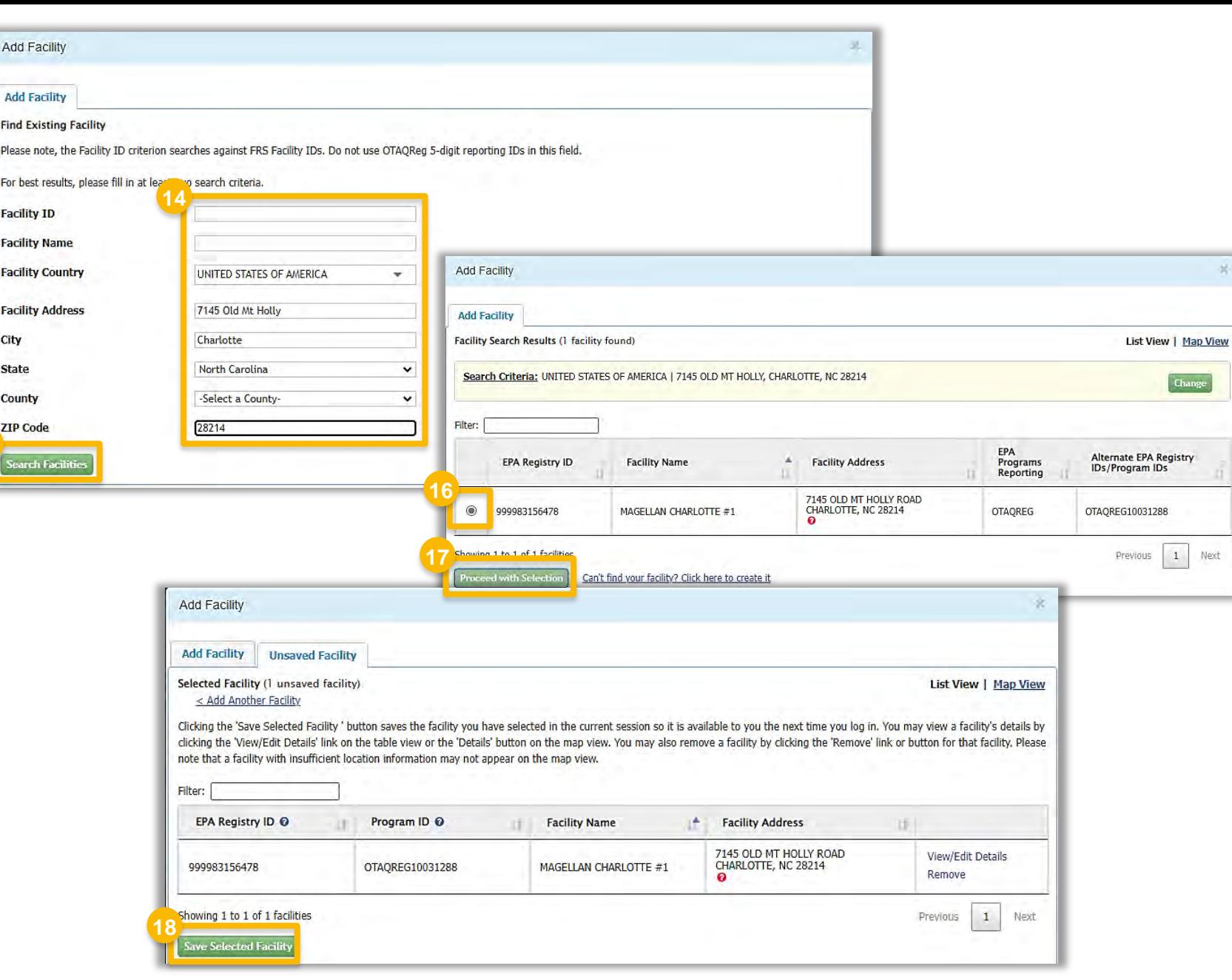

**15**

 $\overline{a}$ If the facility you're looking for is not found:

 19.Click **Can't find your facility? Click here to create it** 

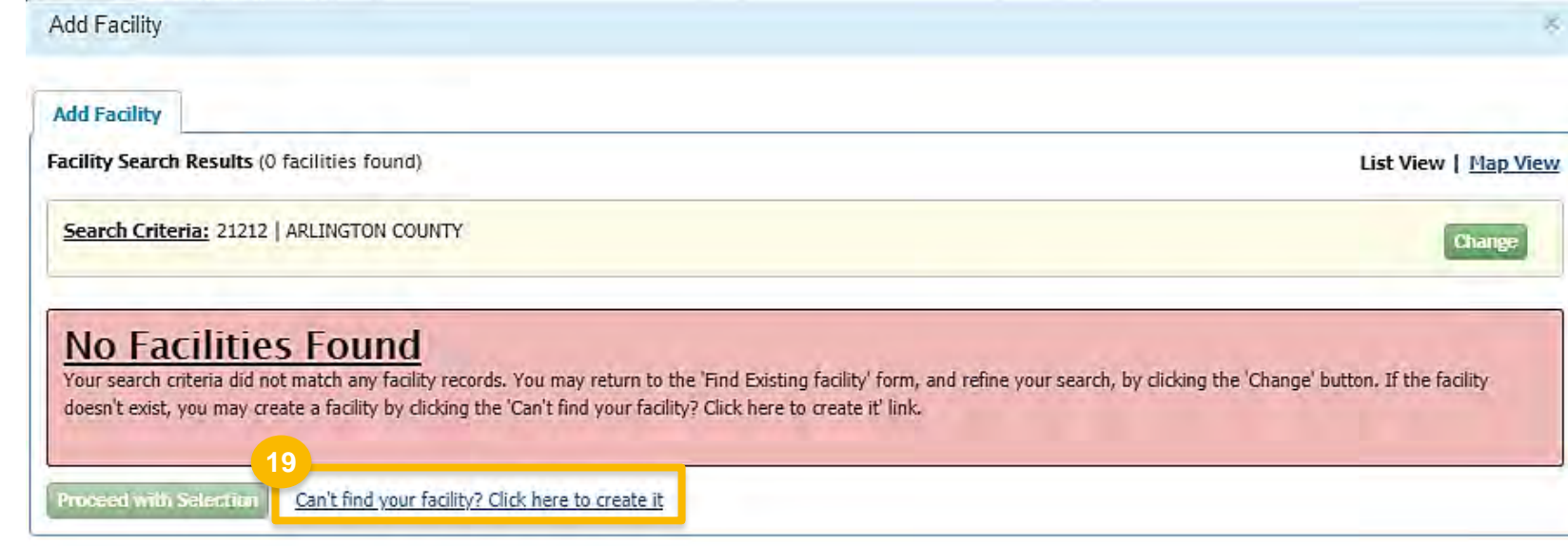

 $\overline{a}$ 20. Enter the following facility information If the facility you're looking for is not found:

- **Facility Name**
- **Facility Address**
- 21. Answer question "Is Mailing Address Same as Facility Address?"
- 22.Click **Map Facility**
- 23.Click **Submit**

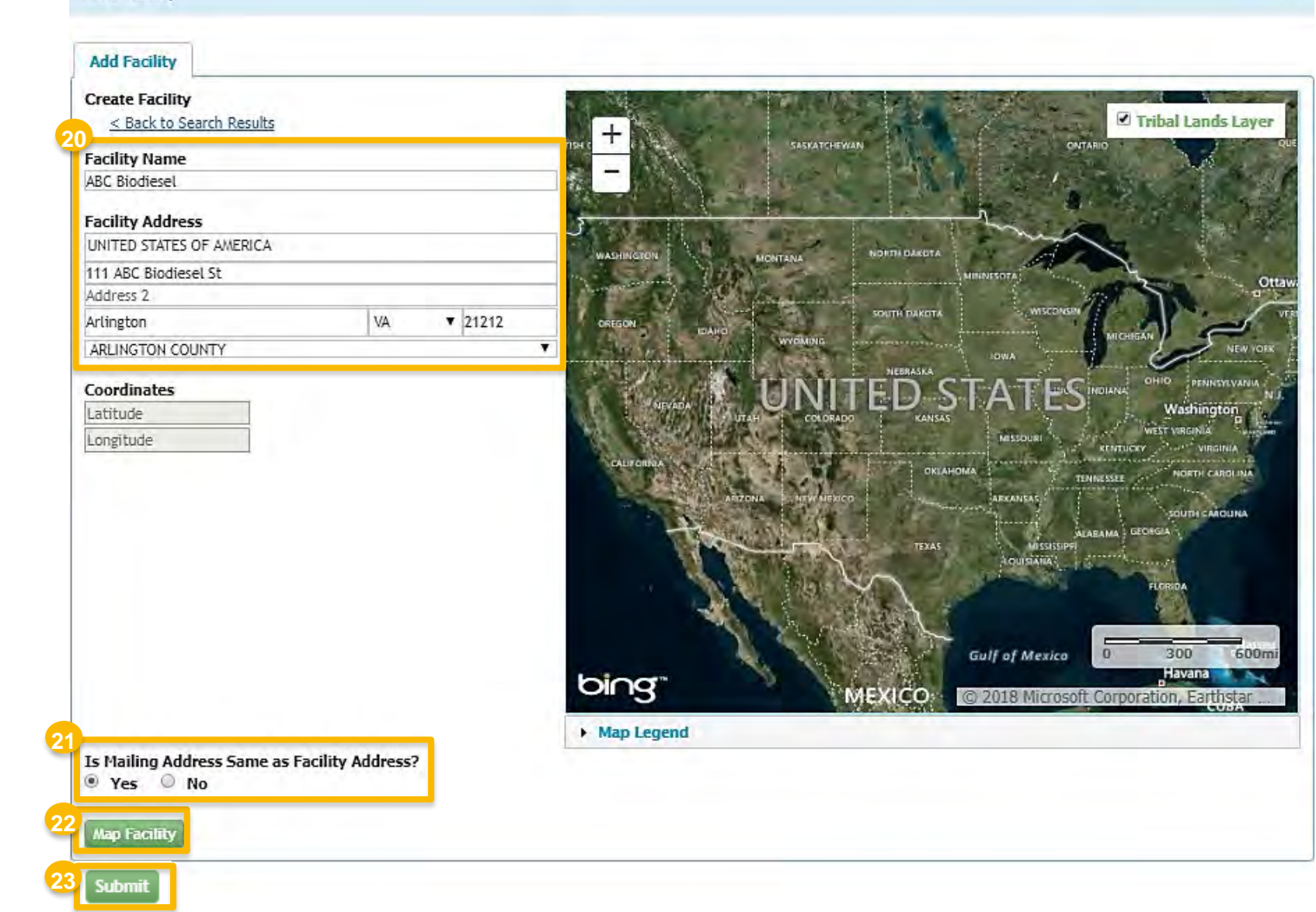

**<sup>23</sup>** *Steps continue on next slide…* 

Add Facility

 $\overline{a}$ If the facility you're looking for is not found:

24.Click **Save Selected Facility** 

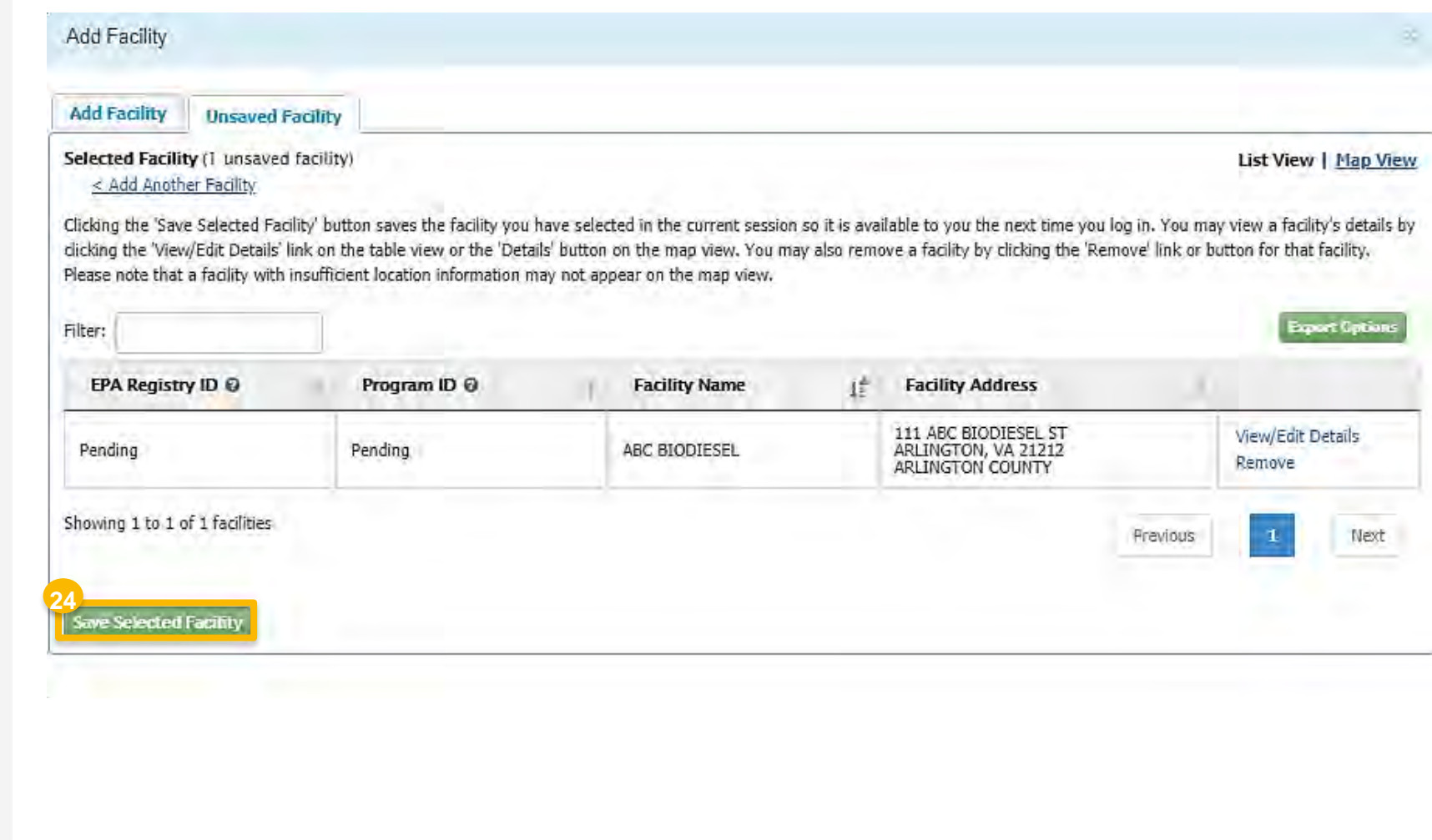

# **Facility Registrations:**  Facility Contact Information

 Once a facility is selected or created and you have clicked **Save Selected Facility**, you will be brought to the Facility Contact Information screen.

#### 25.Enter the following **Facility Contact Information**

- **Name**
- **Title**
- Phone
- $E$ mail

#### 26.Click **Save & Continue**

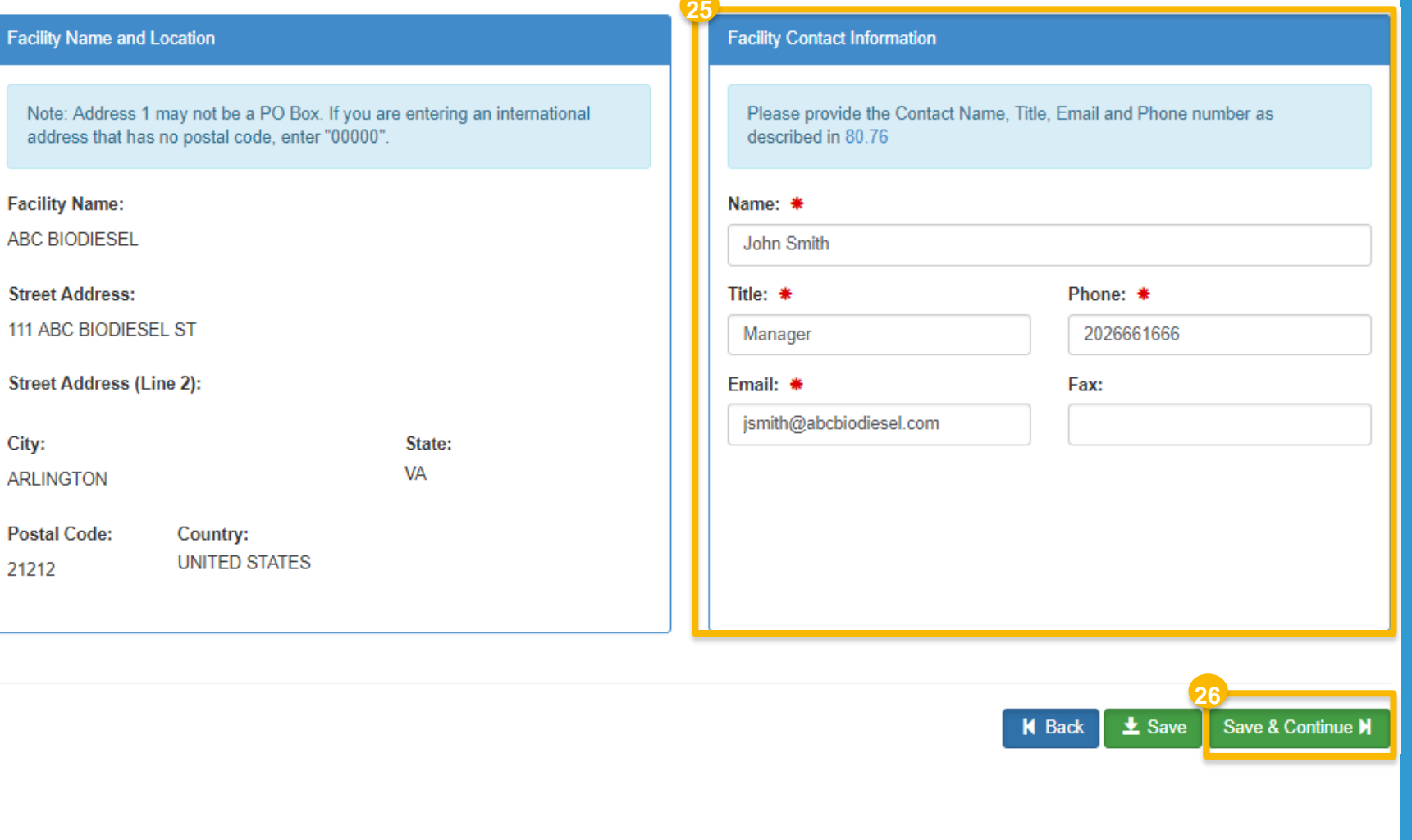

# **Facility Registrations:**  Activities and Recordkeeping

- i, Ethanol), or blend Oxygenates (such as 27.Answer **Yes** to question "Does this facility produce or import Gasoline, Reformulated Gasoline, Pentane, Certified Ethanol Denaturant, Oxygenates, or renewable fuel (such as Ethanol)?"
- 28.Answer **Yes** to Renewable Fuel Producer
- 29.Click **Save & Continue**
- 30.Answer question "Are facility records stored on-site, off-site, or both as defined in 80.76?"
- 31.Click **Save & Continue**

#### *NOTE:*

 *Although 40 CFR 80.76 is cited in the Facility Record Storage question, the appropriate regulation to reference is 40 CFR Part 1090.805.* 

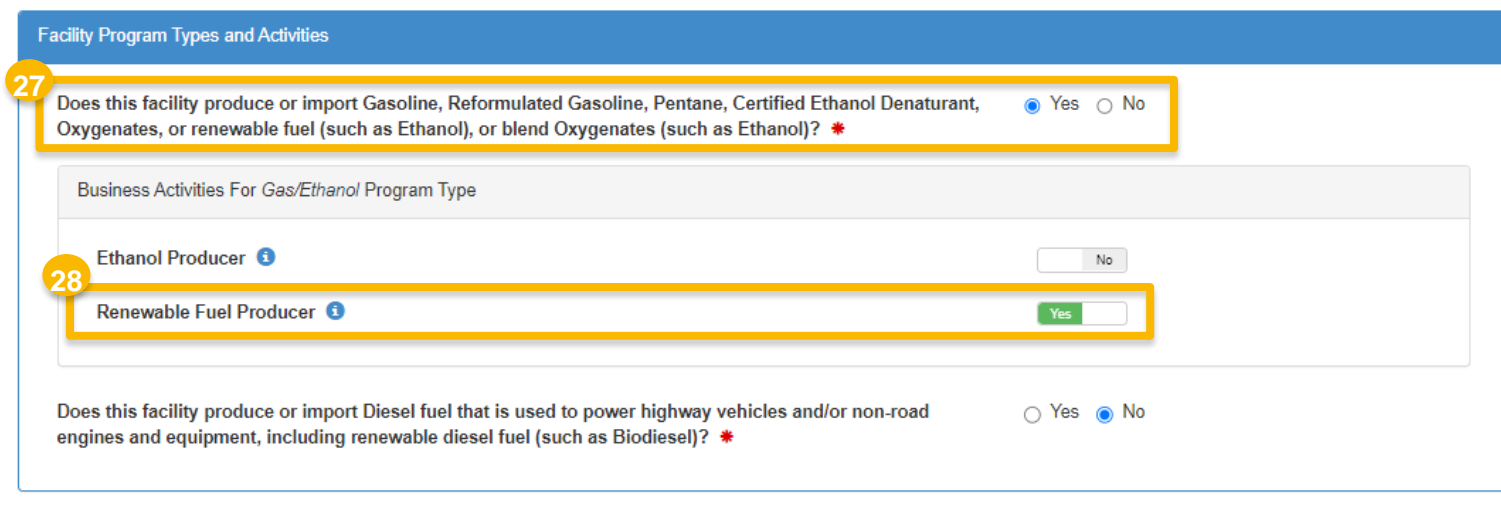

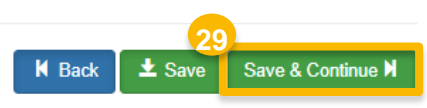

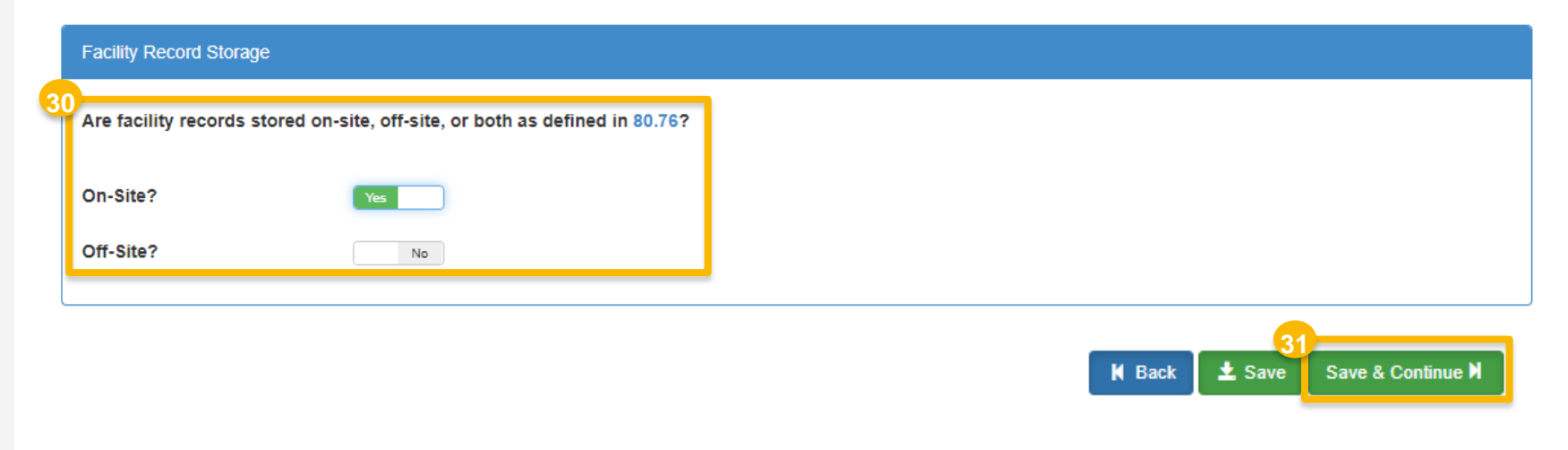

### **Facility Registrations:**  Renewable Facility -GHG Threshold

- 32. Answer question "Is this facility subject to the 20% GHG Threshold as referenced in 80.1403?"
- 33.Click **Save & Continue**

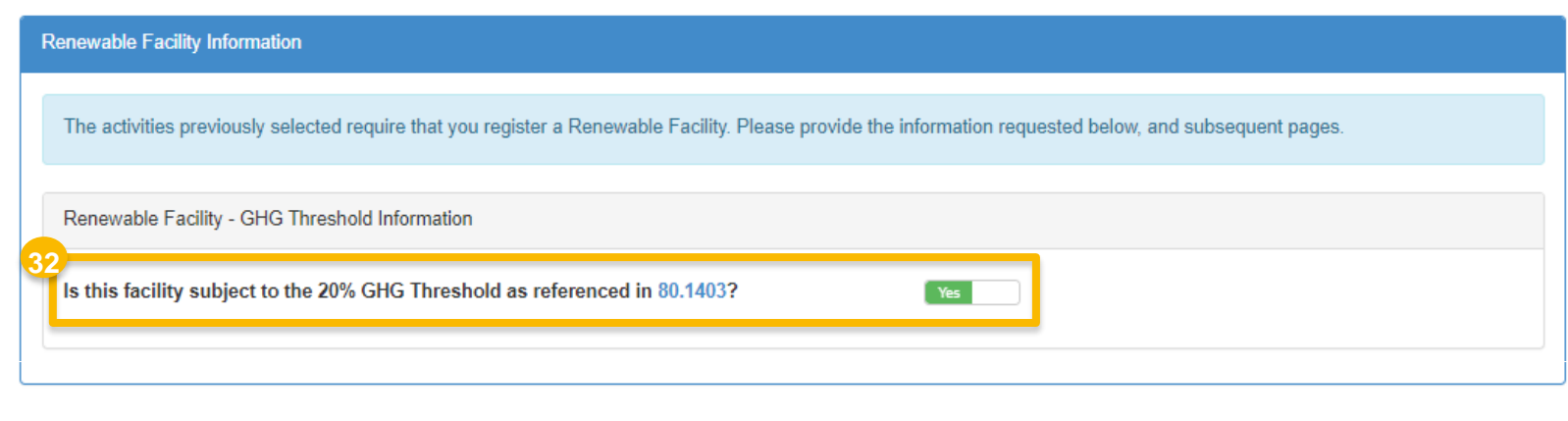

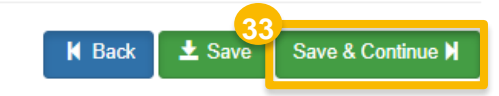

## <span id="page-15-0"></span>**Facility Registrations:**  Facility Pathways

34.Click **Add RFS Pathway** 

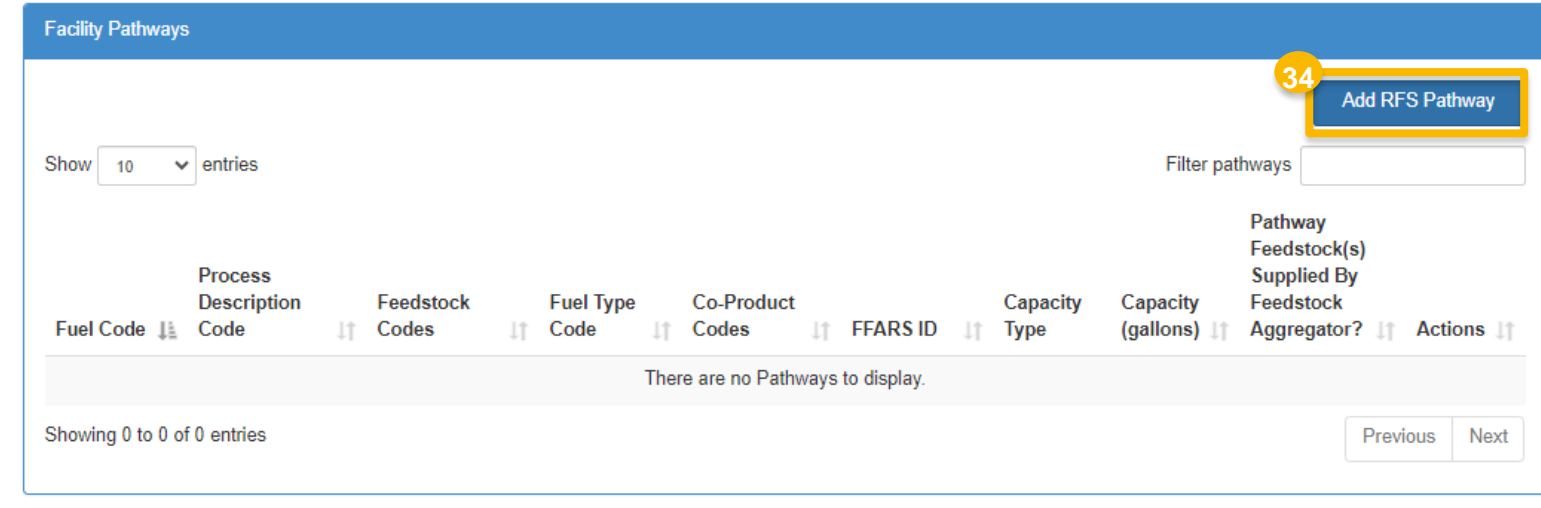

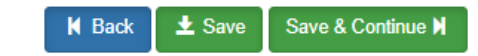

# **Facility Registrations:**  Facility Pathways *(cont'd)*

- 35. Enter the following pathway information, as applicable:
	- **Fuel Code**
	- **Process Code**
	- **Feedstock Codes**
	- **Fuel Type Code**
	- Co-Product Codes
- 36. Answer **Yes** to question "Are any of the above feedstocks supplied by a Feedstock Aggregator?"
- 37. Select the appropriate **Feedstock Aggregator Supplied Feedstock Codes**
- 38. Enter capacity details, as appropriate

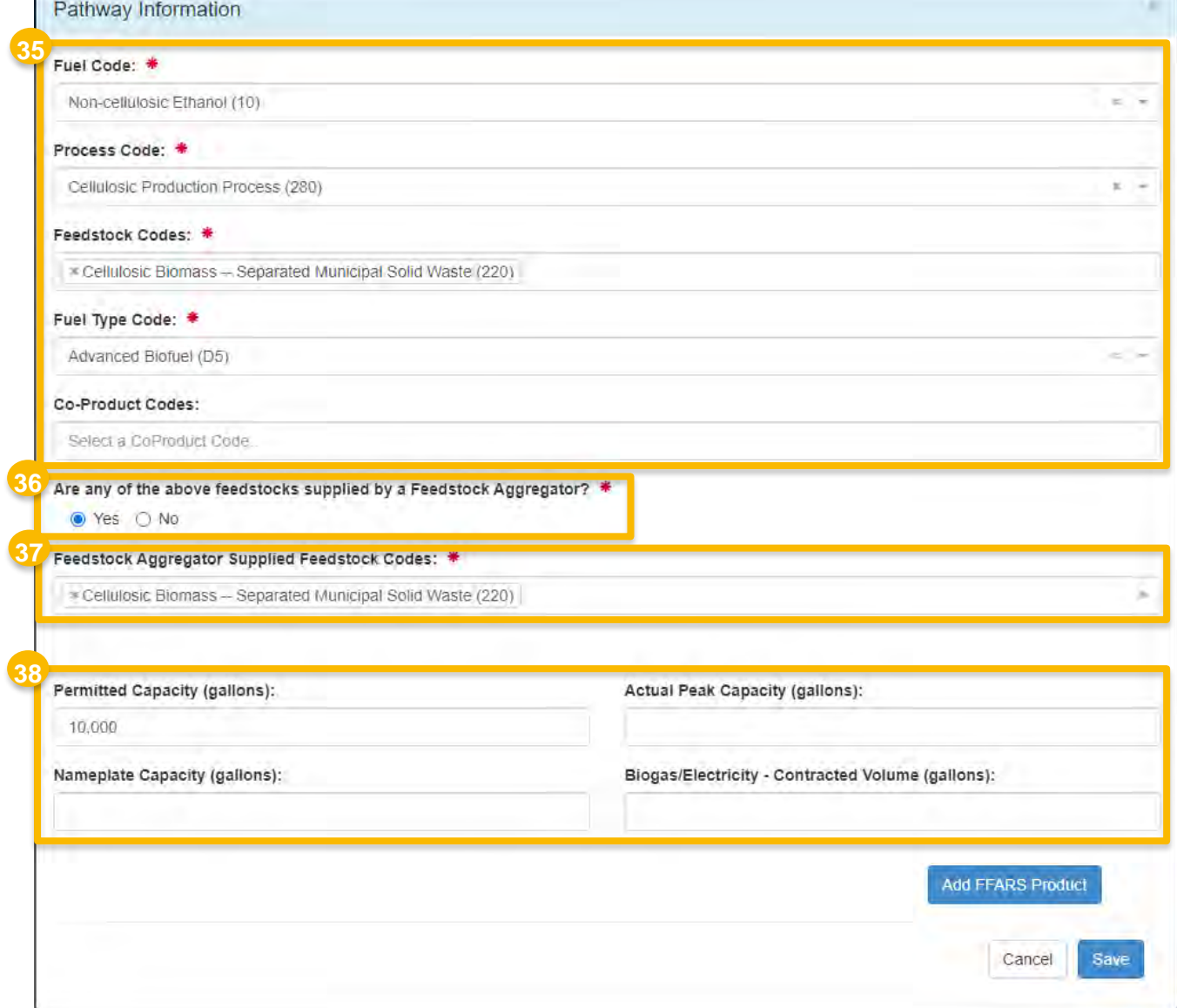

# **Facility Registrations:**  Facility Pathways *(cont'd)*

39. If applicable, click **Add FFARS Product** 

◆ You may see step-by-step instructions of this step on the "How to Update a Renewable Fuel Producer Facility in OTAQREG" job aid on steps 4 - 9 *(slides 5 - 6)* 

 [https://www.epa.gov/fuels-registration](https://www.epa.gov/fuels-registration-reporting-and-compliance-help/job-aids-fuels-registration-system-otaqreg)[reporting-and-compliance-help/job-aids-fuels](https://www.epa.gov/fuels-registration-reporting-and-compliance-help/job-aids-fuels-registration-system-otaqreg)[registration-system-otaqreg](https://www.epa.gov/fuels-registration-reporting-and-compliance-help/job-aids-fuels-registration-system-otaqreg) 

40.Otherwise, click **Save** 

Proceed to step 41 *(next slide)* 

Pathway Information Fuel Code: \* Non-cellulosic Ethanol (10) w. Process Code: \* Cellulosic Production Process (280) **Killer** Feedstock Codes: \* Cellulosic Biomass - Separated Municipal Solid Waste (220) Fuel Type Code: Advanced Biofuel (D5) Co-Product Codes: Select a CoProduct Code Are any of the above feedstocks supplied by a Feedstock Aggregator? \* ● Yes ○ No Feedstock Aggregator Supplied Feedstock Codes: \* \* Cellulosic Biomass -- Separated Municipal Solid Waste (220) Permitted Capacity (gallons): Actual Peak Capacity (gallons): 10,000 Nameplate Capacity (gallons): Biogas/Electricity - Contracted Volume (gallons): **39 Add FFARS Product 40**

# **Facility Registrations:**  Facility Pathways *(cont'd)*

You will be brought back to the Facility Pathways screen, where the 'Pathway Feedstock(s) Supplied By Feedstock Aggregator?' column appears.

 If you wish to add another RFS Pathway for the facility:

- $\bullet\bullet$  Repeat steps 34 40, as appropriate
- 41. Otherwise, review the entries for accuracy and then click **Save & Continue**

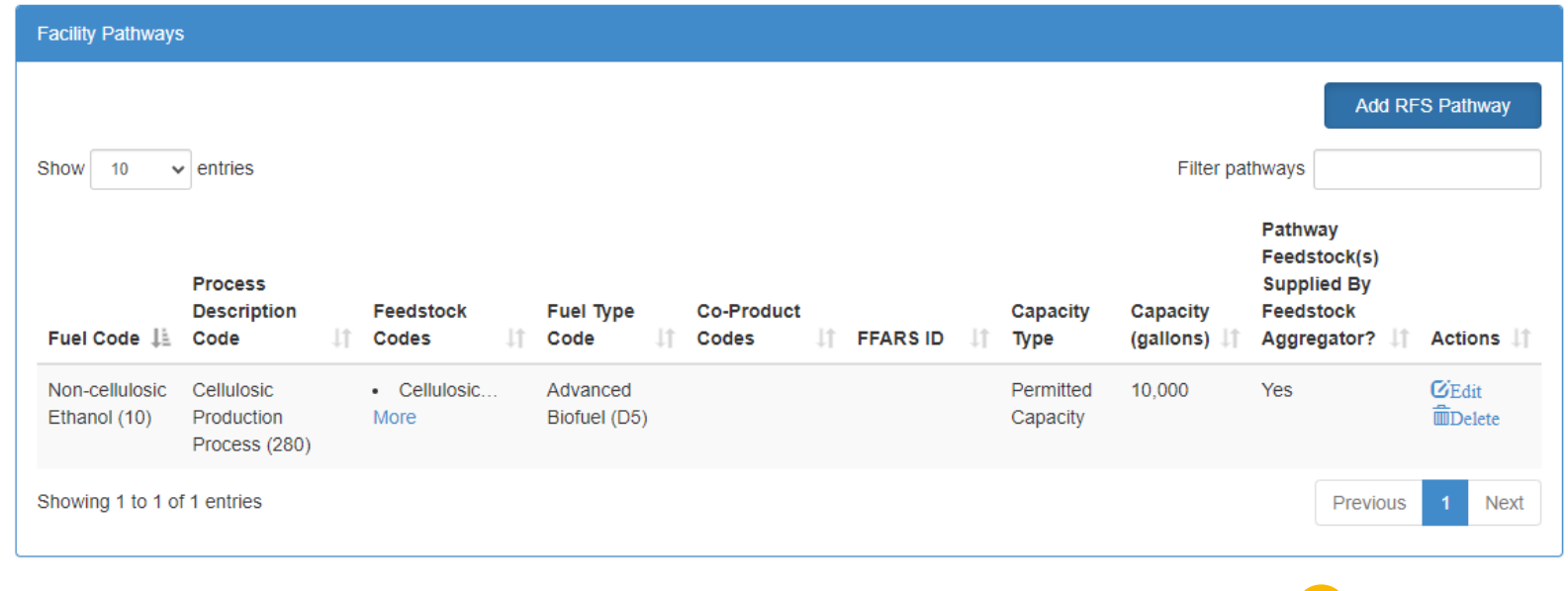

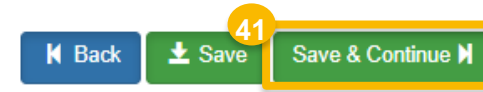

<span id="page-19-0"></span> Supplied by Feedstock Aggregator screen You will be brought to the new Feedstocks where you will associate a Feedstock Aggregator company to the Pathway.

42.Click **Add Feedstock Aggregator** 

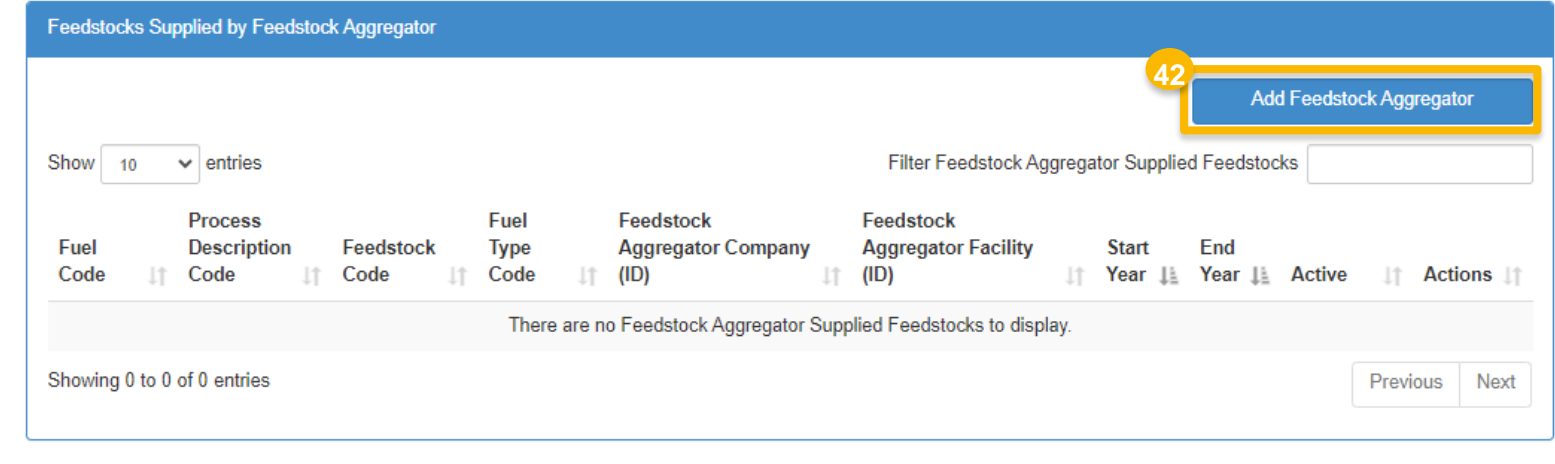

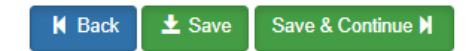

- 43. Enter any of the following company details for the feedstock aggregator company:
	- **Company ID**
	- **Company Name**
	- **Street Address**
	- $City$
	- **State/Province**
	- **Postal Code**
	- **Country**

44.Click **Search** 

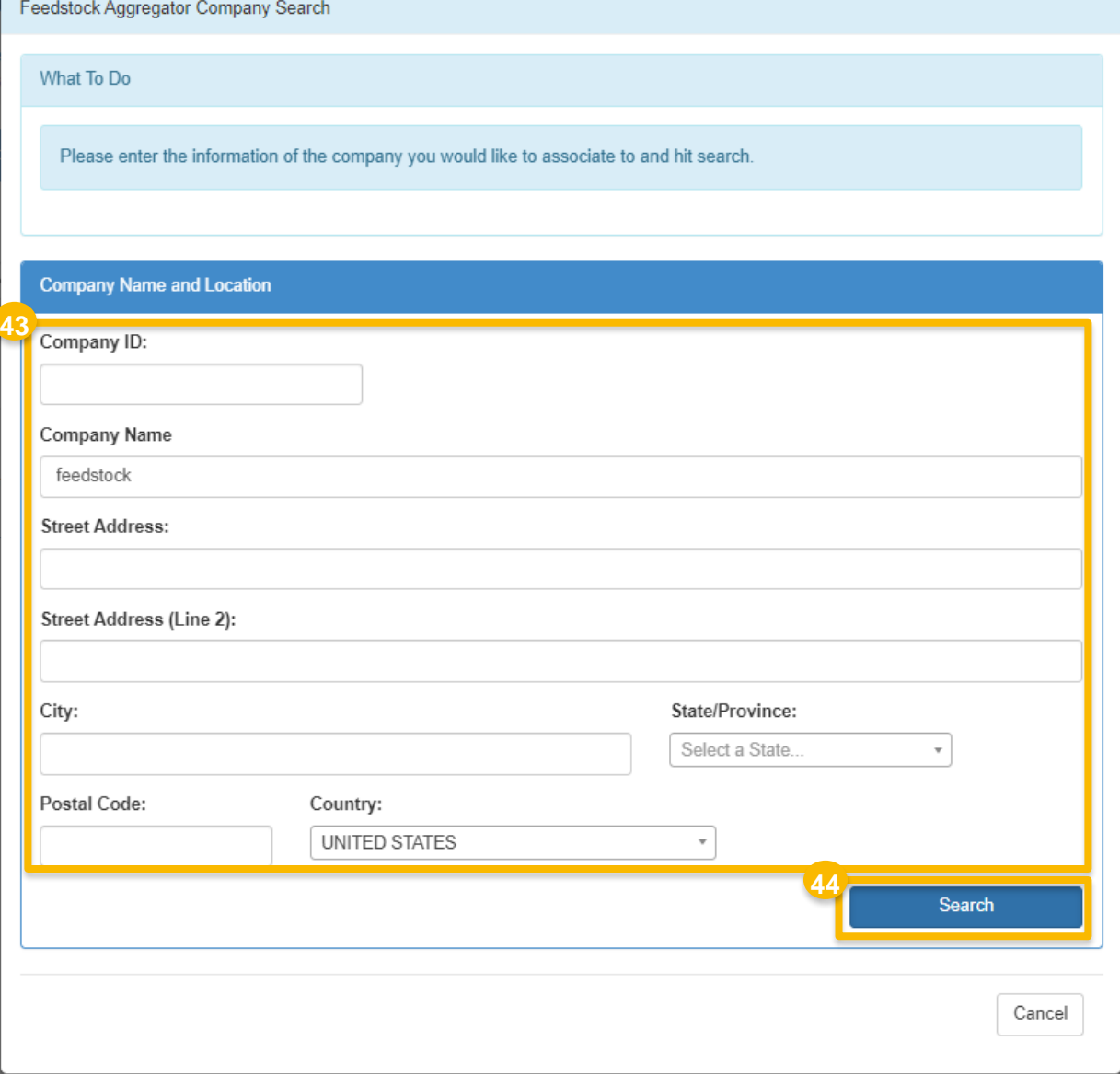

45.Under Actions, click **Select** next to the appropriate company

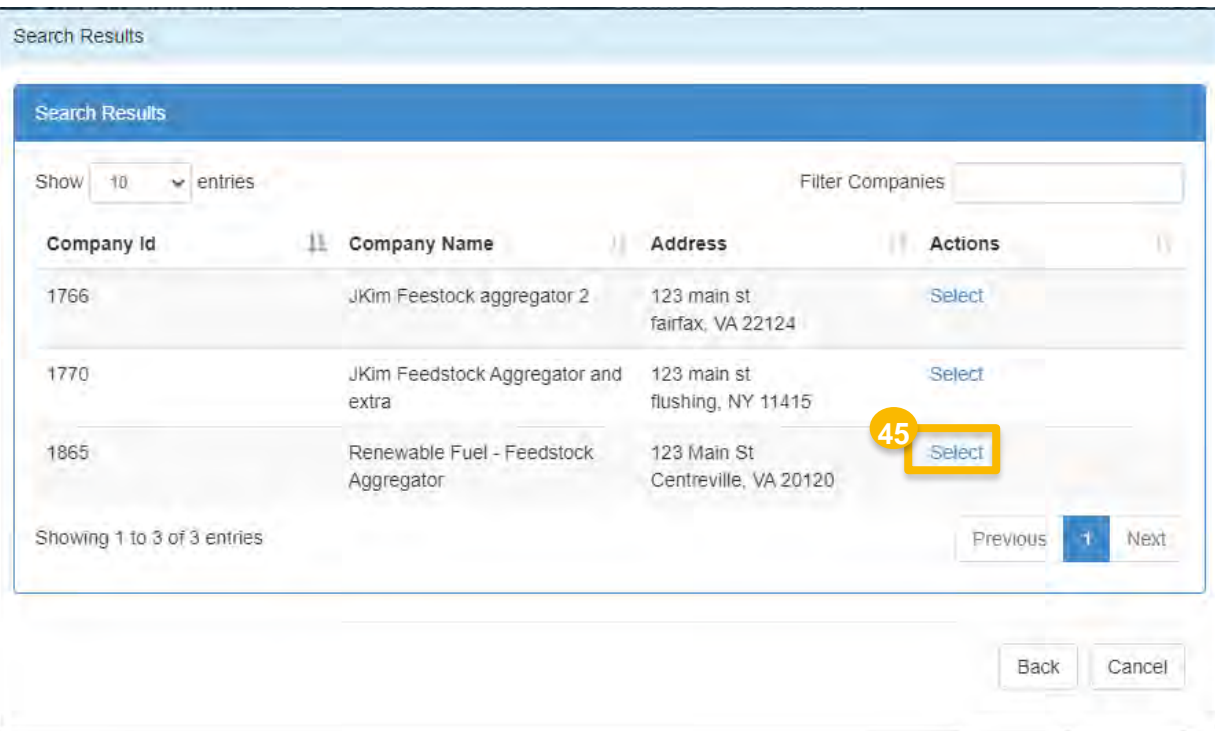

- 46. Select the appropriate Facility Feedstock Aggregator Information
	- **Facility**
	- **Pathway**
	- **Start year**
	- End year *(optional)*
- 47.Once the appropriate fields have been populated, click **Add**

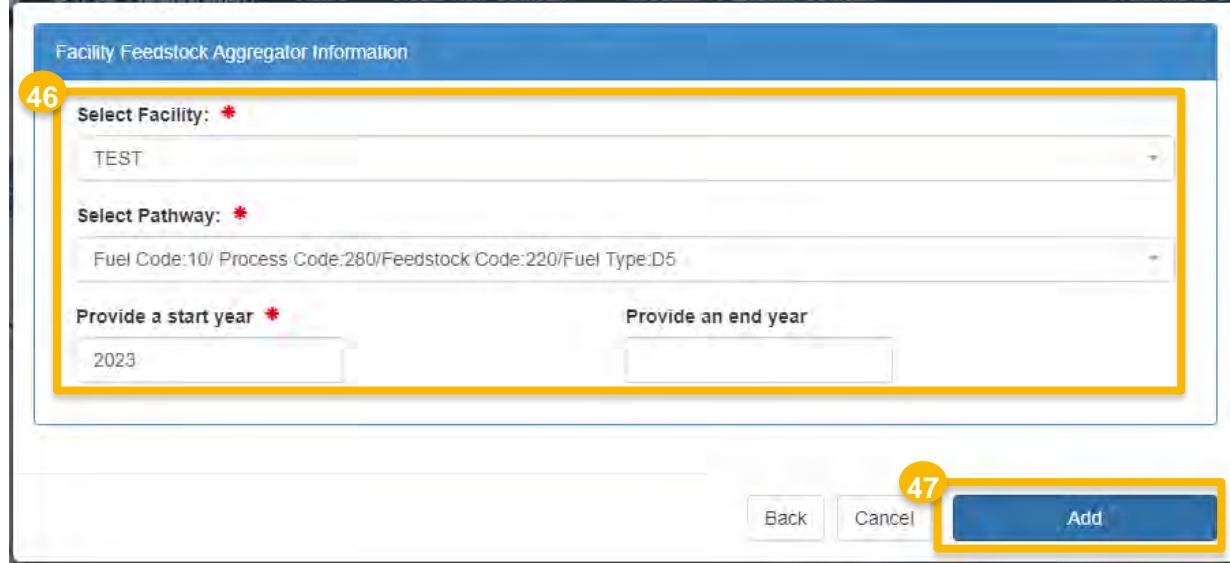

 Supplied by Feedstock Aggregator screen. You will be brought back to the Feedstocks

If you wish to add another Feedstock Aggregator association for the facility:

- Repeat steps  $42 47$ , as appropriate
- 48. Review the entries for accuracy and then click **Save & Continue**

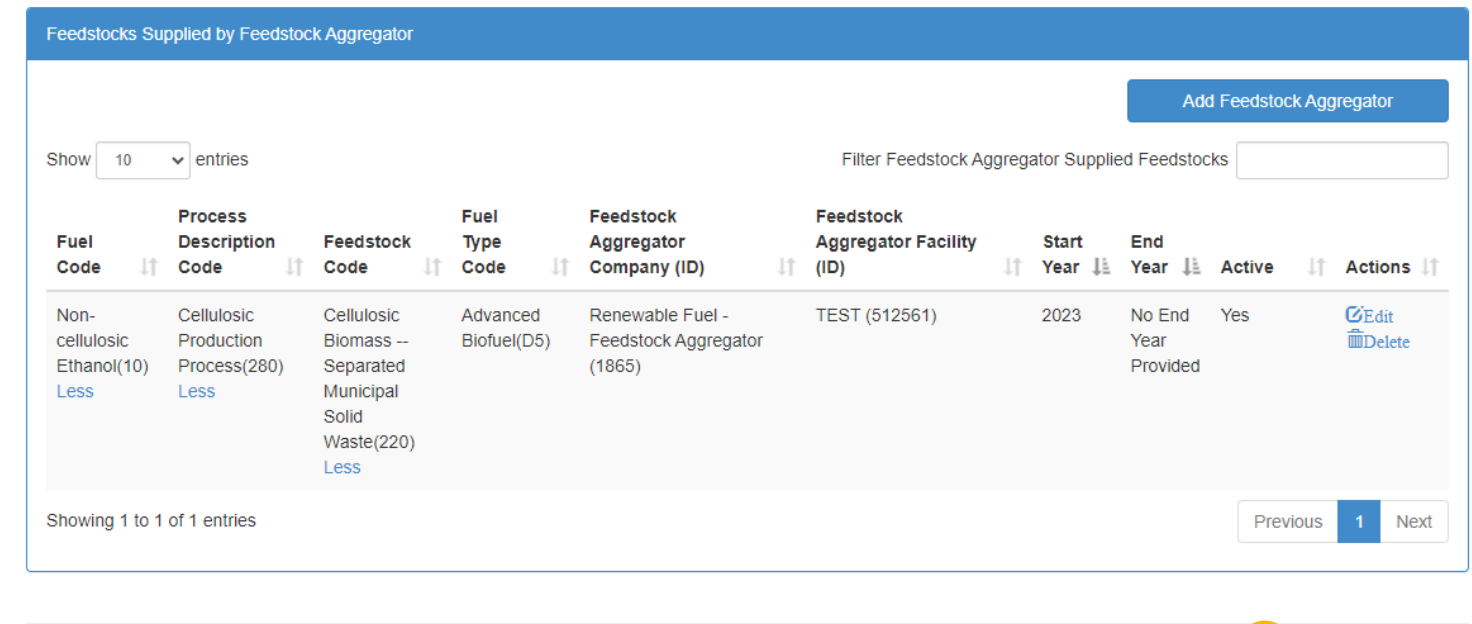

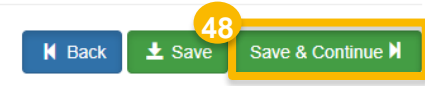

# **Facility Registrations**

You will be brought back to the Facility Registrations screen.

If you wish to add another facility:

Repeat steps  $13 - 48$ , as appropriate

49.Click **Save and Review** 

This concludes the New Company registration process.

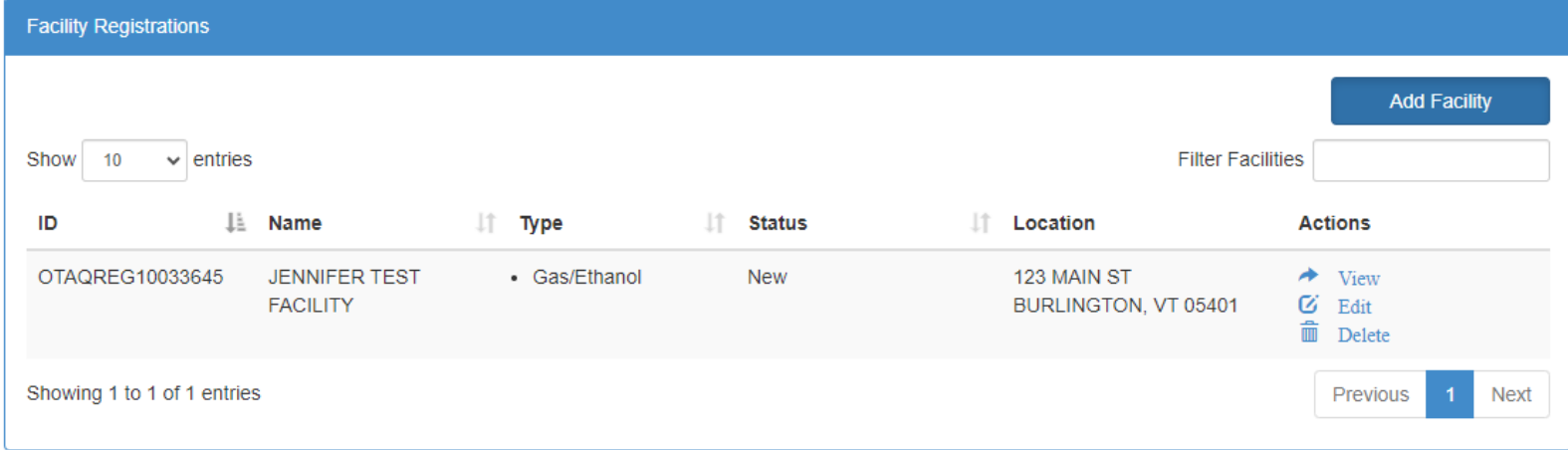

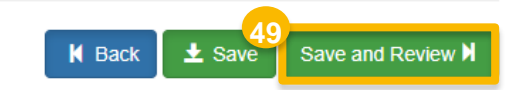

### **Review and Submit Request**

50. Review the Company Request details

If you are the RCO of the company:

- 51. Click **Sign and Submit**
- Please proceed to step 53 *(next slide)*

#### If you are not the RCO of the company:

52. Click **Submit and Notify RCO** 

Request Information Request ID: COM-26854 Created On: 08/02/2023 Modified On: 08/02/2023 Request Type: New Company **Request Status: Draft** Requestor ID: USER NAME Requestor Name: Firstnm Lastnm Company Name: Renewable Fuel Producer ABC [1875] **Submission: Initial Facility Pathways** Filter pathways Show 10  $\vee$  entries Pathway Feedstock(s) **Process** Fuel Co-**Supplied By Fuel Description** Feedstock Type Product **FFARS** Capacity Capacity Feedstock Code Code **Codes** Code Codes ID **Type**  $\perp$ (gallons) Aggregator? Non-Cellulosic Cellulosic Advanced Permitted 10,000 Yes Production **Biofuel** cellulosic Biomass-Capacity Ethanol Process (280) Separated  $(D5)$  $(10)$ Municipal Solid Waste (220) Less Feedstocks Supplied by Feedstock Aggregator Filter Feedstock Aggregator Supplied Feedstocks Show 10  $\vee$  entries Feedstock **Process** Fuel Aggregator Feedstock Fuel **Description** Feedstock **Type** Company Aggregator **Start** End Year  $\downarrow \downarrow$  Active  $\downarrow \uparrow$ Code  $(1D)$ Facility (ID) Year ↓ Code Jî. Code Code Non-Cellulosic Cellulosic. Renewable Fuel -TEST (512561) 2023 No End Yes Advanced **51** cellulosic Production More Biofuel(D5) Feedstock Ethanol(10) Process(280) Aggregator Sign and Submit<sup>1</sup> **\*** Cancel Request **K** Back **K** Home Page Less  $(1865)$ Less **52** K Home Page **K** Back **\*** Cancel Request Submit and Notify RCOIO

*Steps continue on next slide…* 

**50**

### **Review and Submit Request**  *(cont'd)*

#### 53.Click **Accept**

- 54.Use the **eSignature Widget** to sign the request
- Pending Requests section of your home 55.The request will appear in the My page with the status **Awaiting Initial Review**

 EPA reviews and activates the request. You will receive an email notification when

I certify, under penalty of law that the information provided in this document is, to the best of my knowledge and belief, true, accurate, and complete. I am aware that there are significant penalties for submitting false information, including the possibility of fines and imprisonment for knowing violations. **53 Decline** Accept **54** 1. Authentication 2. Verification 3. Sign File Log into CDX Question: Sign User: What is your favorite movie? **DEMOUSER** Answer: Password: \*\*\*\*\*\*\*\*\*\*\*\*\*\*\* Show Answer Show Password Correct Answer

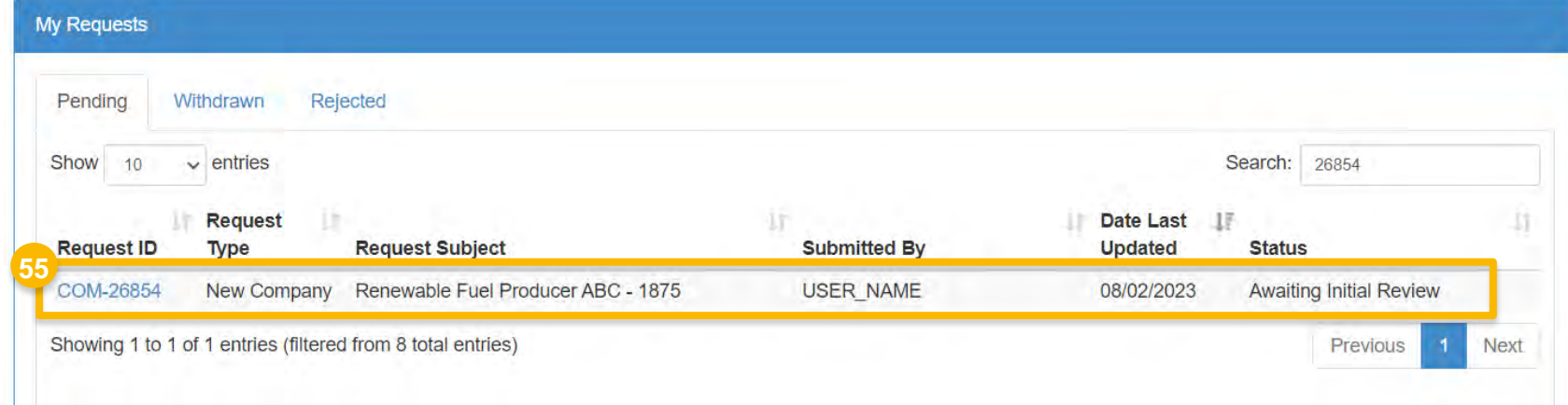